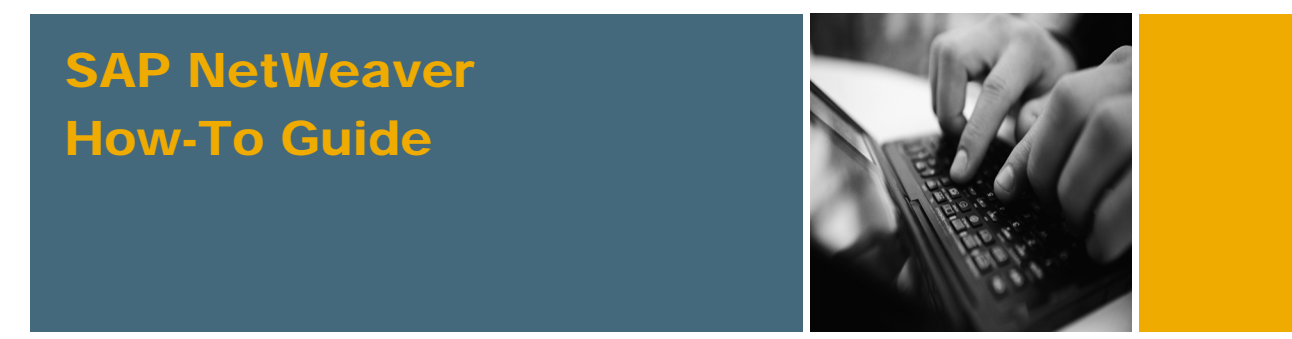

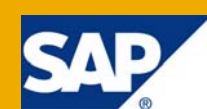

# How To Recover Login Module Stack when login to NWA or Visual Administrator is impossible

Applicable Releases:

SAP NetWeaver 7.0

SAP NetWeaver CE 7.1

Topic Area: Security & Identity Management Capability: Identity & Access Management

Version 1.0

March 2009

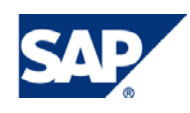

#### © Copyright 2009 SAP AG. All rights reserved.

No part of this publication may be reproduced or transmitted in any form or for any purpose without the express permission of SAP AG. The information contained herein may be changed without prior notice.

Some software products marketed by SAP AG and its distributors contain proprietary software components of other software vendors.

Microsoft, Windows, Outlook, and PowerPoint are registered trademarks of Microsoft Corporation.

IBM, DB2, DB2 Universal Database, OS/2, Parallel Sysplex, MVS/ESA, AIX, S/390, AS/400, OS/390, OS/400, iSeries, pSeries, xSeries, zSeries, z/OS, AFP, Intelligent Miner, WebSphere, Netfinity, Tivoli, Informix, i5/OS, POWER, POWER5, OpenPower and PowerPC are trademarks or registered trademarks of IBM Corporation.

Adobe, the Adobe logo, Acrobat, PostScript, and Reader are either trademarks or registered trademarks of Adobe Systems Incorporated in the United States and/or other countries.

Oracle is a registered trademark of Oracle Corporation.

UNIX, X/Open, OSF/1, and Motif are registered trademarks of the Open Group.

Citrix, ICA, Program Neighborhood, MetaFrame, WinFrame, VideoFrame, and MultiWin are trademarks or registered trademarks of Citrix Systems, Inc.

HTML, XML, XHTML and W3C are trademarks or registered trademarks of W3C®, World Wide Web Consortium, Massachusetts Institute of Technology.

Java is a registered trademark of Sun Microsystems, Inc.

JavaScript is a registered trademark of Sun Microsystems, Inc., used under license for technology invented and implemented by Netscape.

MaxDB is a trademark of MySQL AB, Sweden.

SAP, R/3, mySAP, mySAP.com, xApps, xApp, SAP NetWeaver, and other SAP products and services mentioned herein as well as their respective logos are trademarks or registered trademarks of SAP AG in Germany and in several other countries all over the world. All other product and service names mentioned are the trademarks of their respective companies. Data contained in this document serves informational purposes only. National product specifications may vary.

These materials are subject to change without notice. These materials are provided by SAP AG and its affiliated companies ("SAP Group") for informational purposes only, without representation or warranty of any kind, and SAP Group shall not be liable for errors or omissions with respect to the materials. The only warranties for SAP Group products and services are those that are set forth in the express warranty statements accompanying such products and services, if any. Nothing herein should be construed as constituting an additional warranty.

These materials are provided "as is" without a warranty of any kind, either express or implied, including but not limited to, the implied warranties of merchantability, fitness for a particular purpose, or non-infringement.

SAP shall not be liable for damages of any kind including without limitation direct, special, indirect, or consequential damages that may result from the use of these materials.

SAP does not warrant the accuracy or completeness of the information, text, graphics, links or other items contained within these materials. SAP has no control over the information that you may access through the use of hot links contained in these materials and does not endorse your use of third party web pages nor provide any warranty whatsoever relating to third party web pages.

SAP NetWeaver "How-to" Guides are intended to simplify the product implementation. While specific product features and procedures typically are explained in a practical business context, it is not implied that those features and procedures are the only approach in solving a specific business problem using SAP NetWeaver. Should you wish to receive additional information, clarification or support, please refer to SAP Consulting.

Any software coding and/or code lines / strings ("Code") included in this documentation are only examples and are not intended to be used in a productive system environment. The Code is only intended better explain and visualize the syntax and phrasing rules of certain coding. SAP does not warrant the correctness and completeness of the Code given herein, and SAP shall not be liable for errors or damages caused by the usage of the Code, except if such damages were caused by SAP intentionally or grossly negligent.

#### Disclaimer

Some components of this product are based on Java™. Any code change in these components may cause unpredictable and severe malfunctions and is therefore expressively prohibited, as is any decompilation of these components.

Any Java™ Source Code delivered with this product is only to be used by SAP's Support Services and may not be modified or altered in any way.

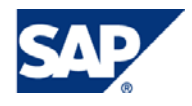

#### Document History

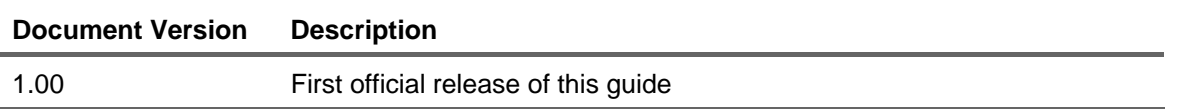

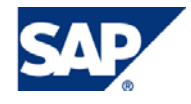

#### Typographic Conventions Icons

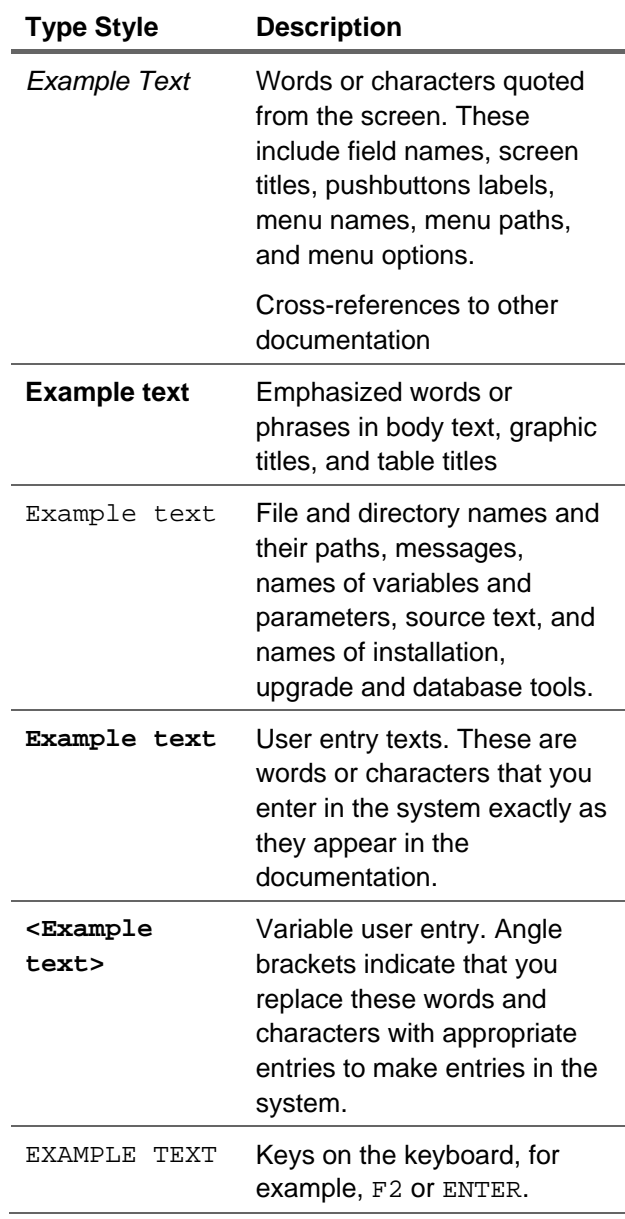

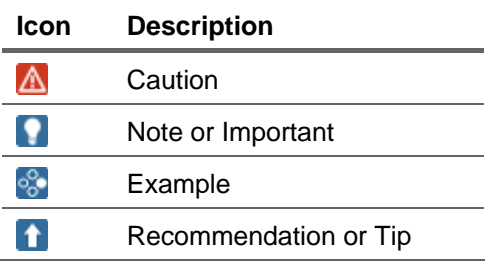

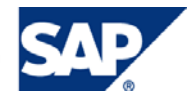

#### **Table of Contents**

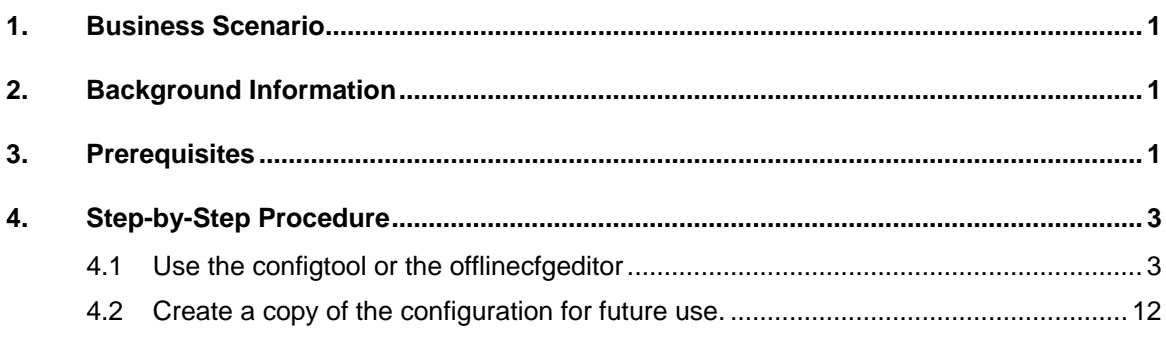

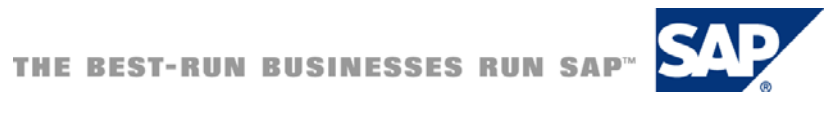

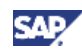

## <span id="page-5-0"></span>1. Business Scenario

The authentication to the NetWeaver Application Server Java is done though the authentication templates. If the authentication template has an improperly set authentication stack, the authentication to the Java Engine is impossible.

## 2. Background Information

The Java Stack of the Web Application Server is up and running.

However it is not possible to authenticate in the Visual Administrator (NW 7.0).

The web access to the NWA returns blank page. (NW CE 7.1) There is no error message in the log and trace files.

Remote clients like Visual Administrator or NWDS

Error while connecting

com.sap.engine.services.security.exceptions.BaseLoginException: Access Denied.

## 3. Prerequisites

#### **NetWeaver 7.0**

The template is located under:

*Visual Administrator: Server -> Services -> Security Provider -> Runtime tab -> Policy Configurations tab SAP-J2EE-Engine in the Components panel*.

In the Authentication tab the "Authentication template:" should be "no".

The **BasicPasswordLoginModule** should be the only login module stack listed and the Flag should be set to SUFFICIENT.

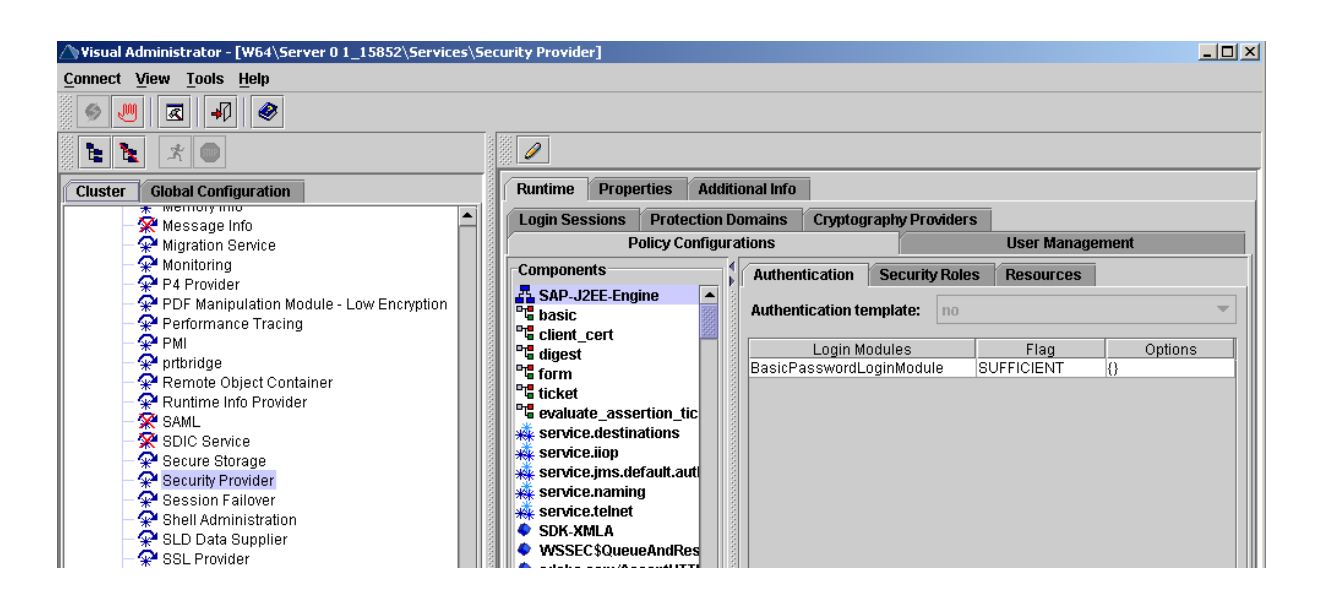

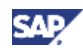

#### **NetWeaver CE 7.1**

The template is located under:

*NWA: Configuration Management -> Security -> Authentication -> Components tab -> Template SAP-J2EE-Engine in the List of Policy Configuration panel.* 

Under the Policy Configuration Details Panel -> Authentication Stack -> The **BasicPasswordLoginModule** should be the only login module stack listed and the Flag should be set to SUFFICIENT.

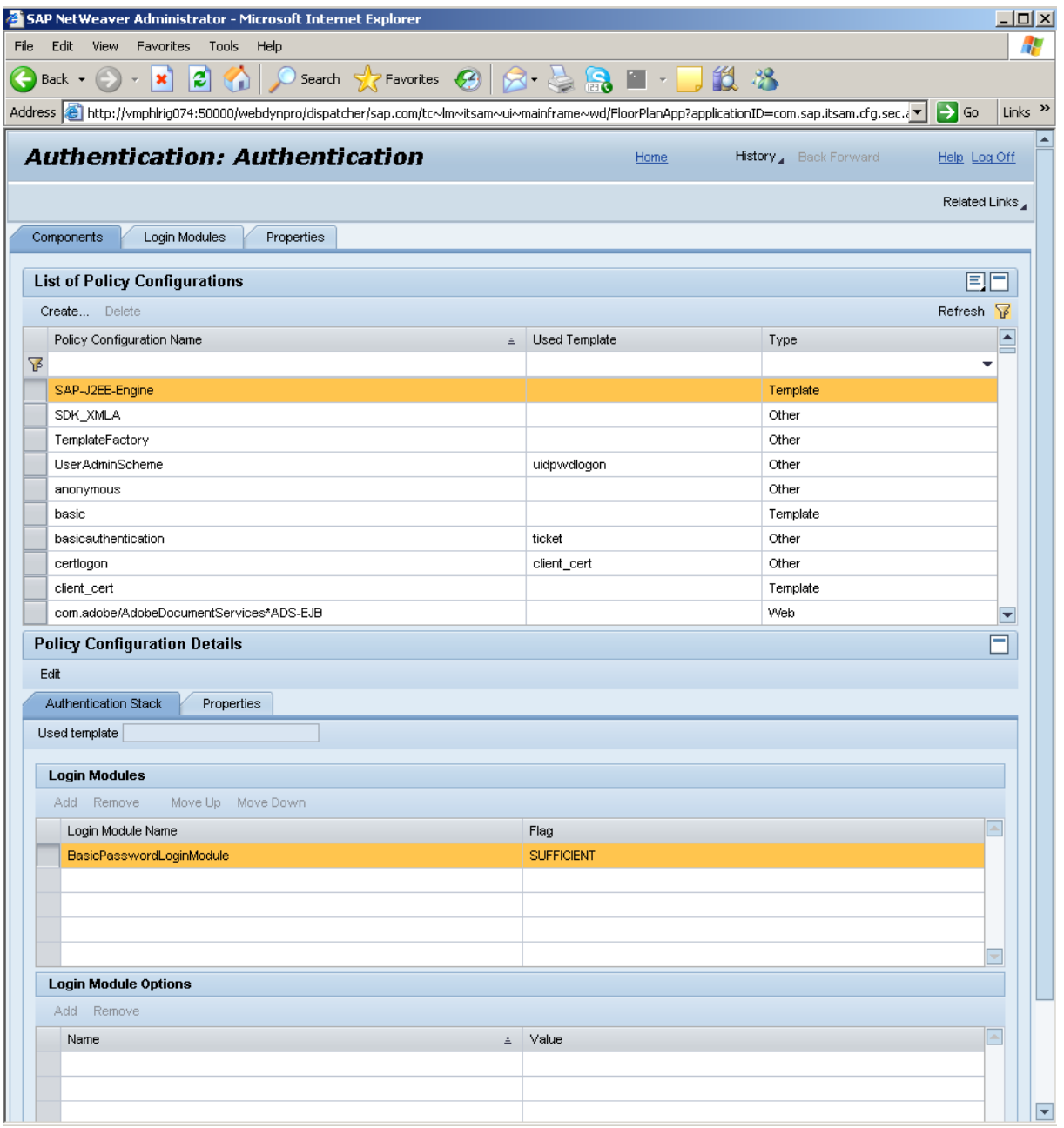

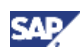

## <span id="page-7-0"></span>4. Step-by-Step Procedure

Apparently due to the fact that the authentication to the Visual Administrator or the NetWeaver Administrator is impossible, the problem cannot be fixing with modification of the authentication stack using these tools.

For resolving the problem, please use one of the tools: **configtool** or the **offlinecfgeditor**.

Tools located under /usr/sap/<SID>/<instanceID>/j2ee/configtool/folder.

## 4.1 Use the configtool or the offlinecfgeditor

1. Click on the icon

If using the *offlinecfgeditor* just proceed with the next step.

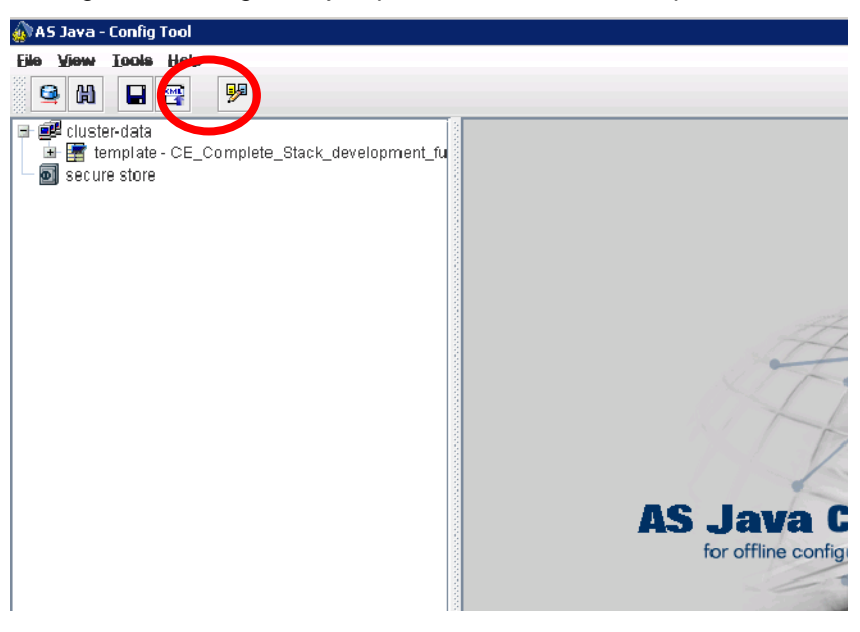

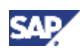

2. Choose tab Display Configuration

Navigate to *Configurations -> security -> authentication -> UME User Store*

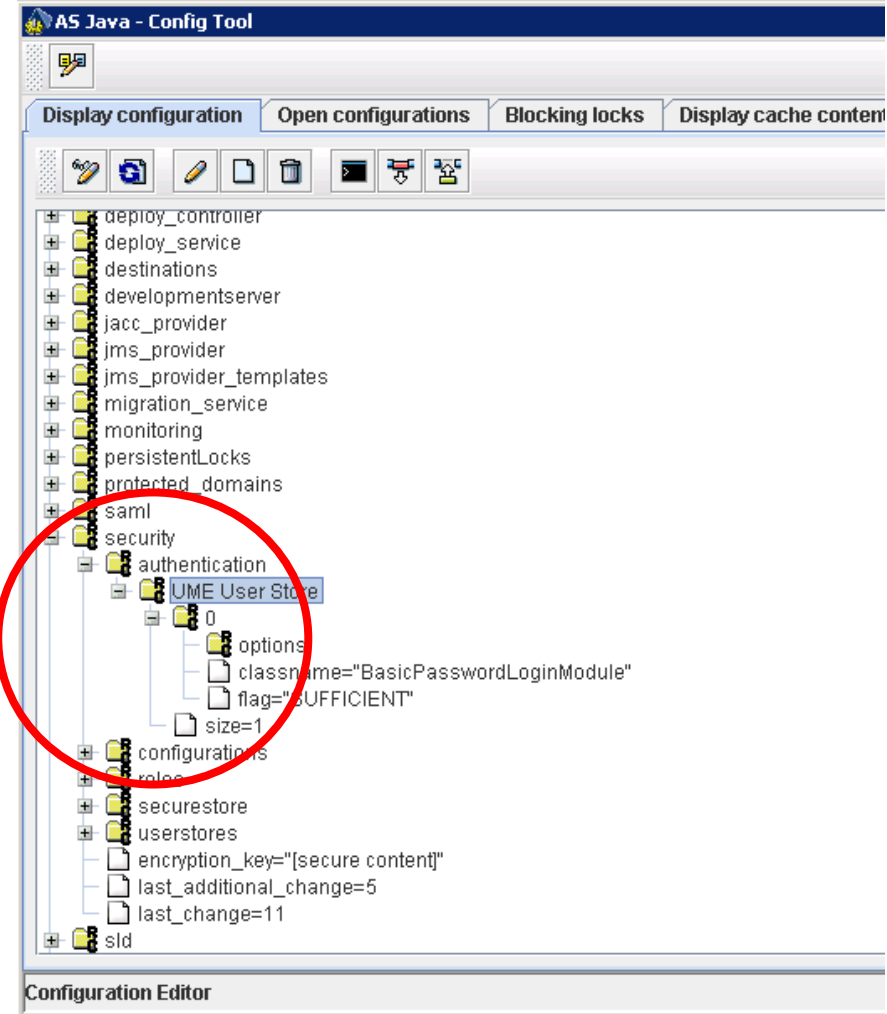

If no additional login modules are installed you should see only too sub-notes:

Sub-note called **0** and sub-note called: **size=1**

As well as 3 sub-notes under 0 called: **options**, **classname** and **flag**.

#### **Note**

The above screenshot represents the correct minimal requirement for a login module structure, and this is what you have to make your configuration look like in order to recover the logging.

3. Switch to edit mode:

#### **A** CAUTION

Be aware that any change of configurations with the configtool or the offlineconfigeditor is making modifications directly to the WAS database so any wrong modification might brake the engine

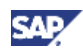

Switch to edit mode by pressing the pencil icon. Click Yes on the "Switch to edit mode" popup window.

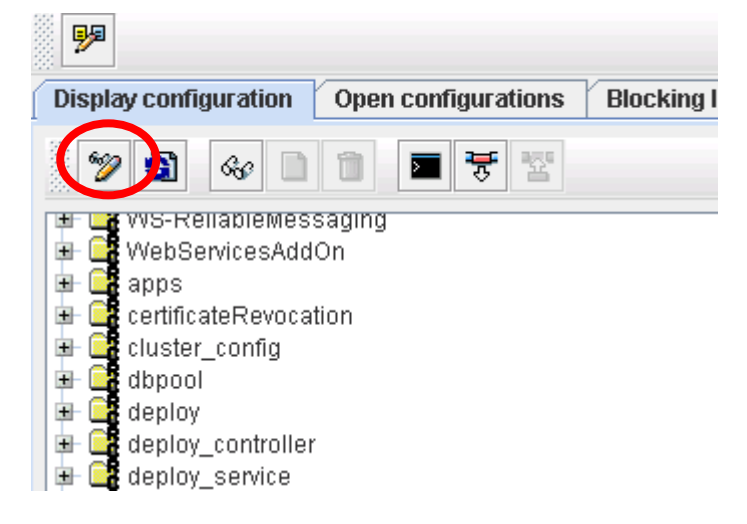

4. Delete all sub-notes under the UME User Store

Go to *security -> authentication -> UME User Store*:

Choose a sub-note under the **UME User Store** from the context menu (right click) choose Delete.

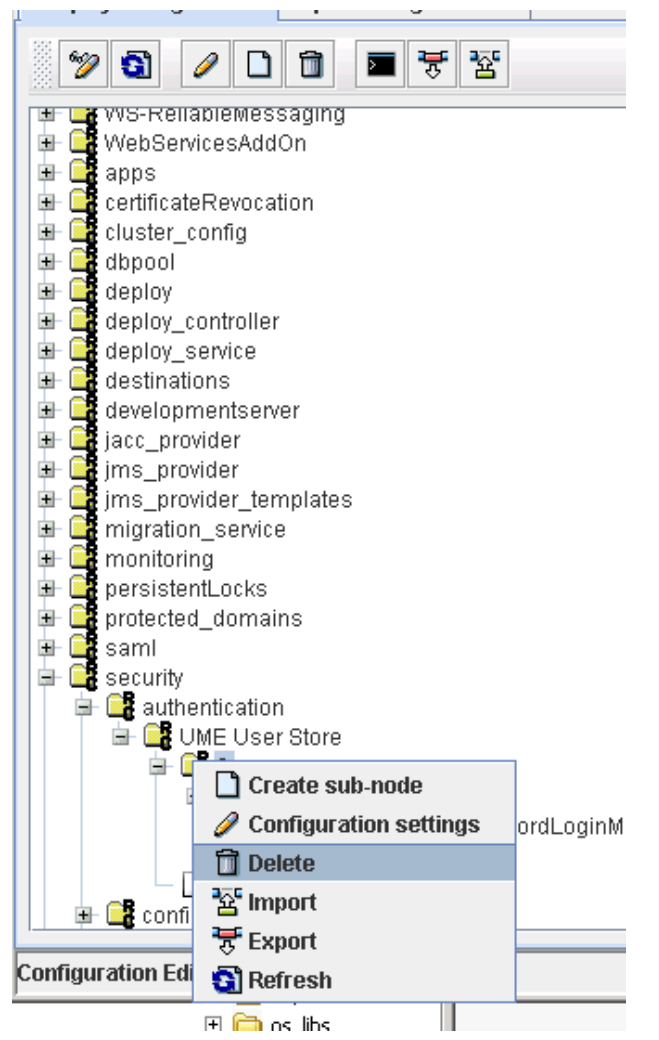

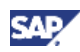

5. Create the sub-note **0**

Choose the note *UME User Store* and from the context menu choose *Create sub-note*

A new window will pop up

Choose the Sub-configuration from the drop down

Enter 0 for Name

And press the create button.

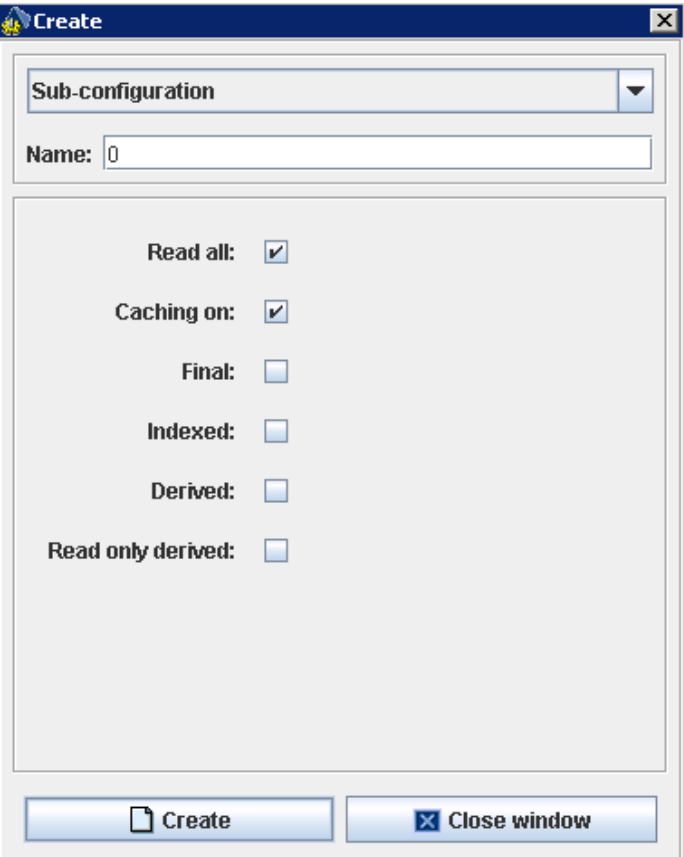

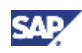

6. Repeat the same step of creating a sub-folder

Choose *Value-entry* from the drop down

Name: *size*

Value Type: *Integer*

Value: *1*

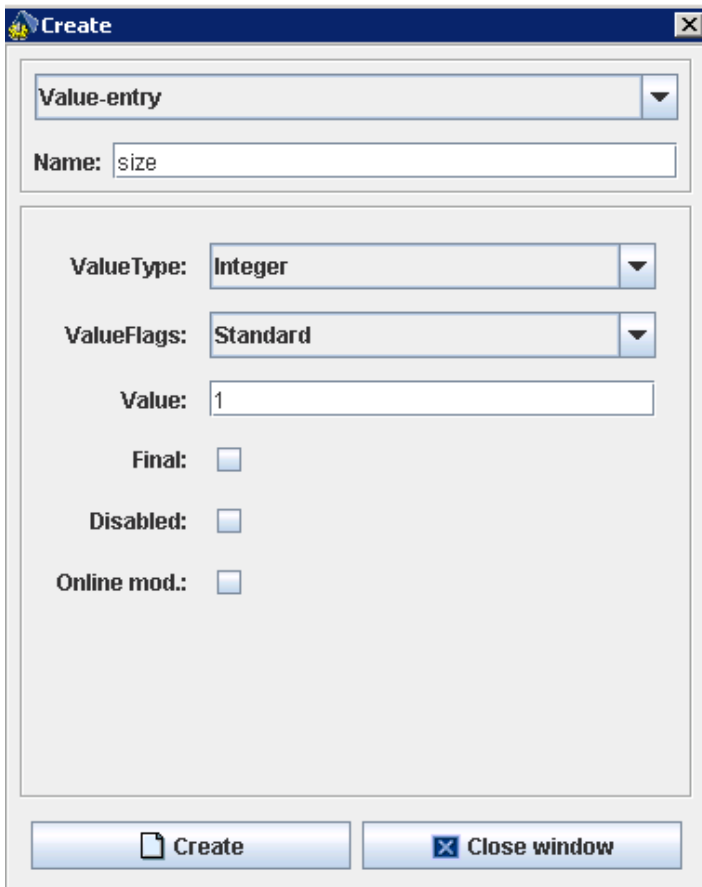

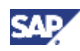

7. Repeat the same steps for creating the sub-structure for the *0*

Choose the newly created *0* structure and create this sub-structure under it:

a. Create a new sub-folder:

Choose *Sub-configuration* from the drop-down menu

Name: *options*

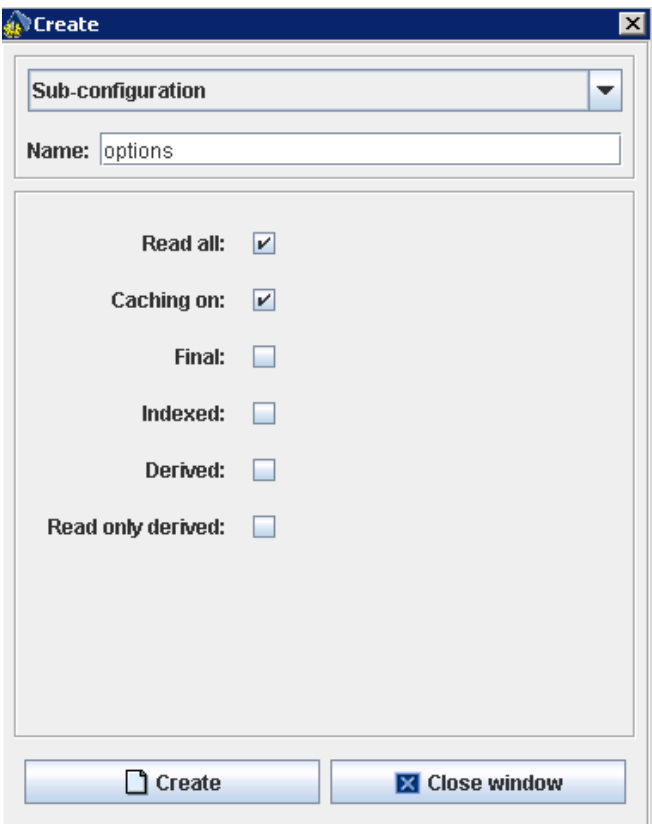

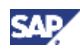

b. Create a new sub-folder for the login module class name:

Choose *Value-entry* from the drop-down menu.

Name: *classname*

Value Type: *String*

Value: *com.sap.engine.services.security.server.jaas.BasicPasswordLoginModule* 

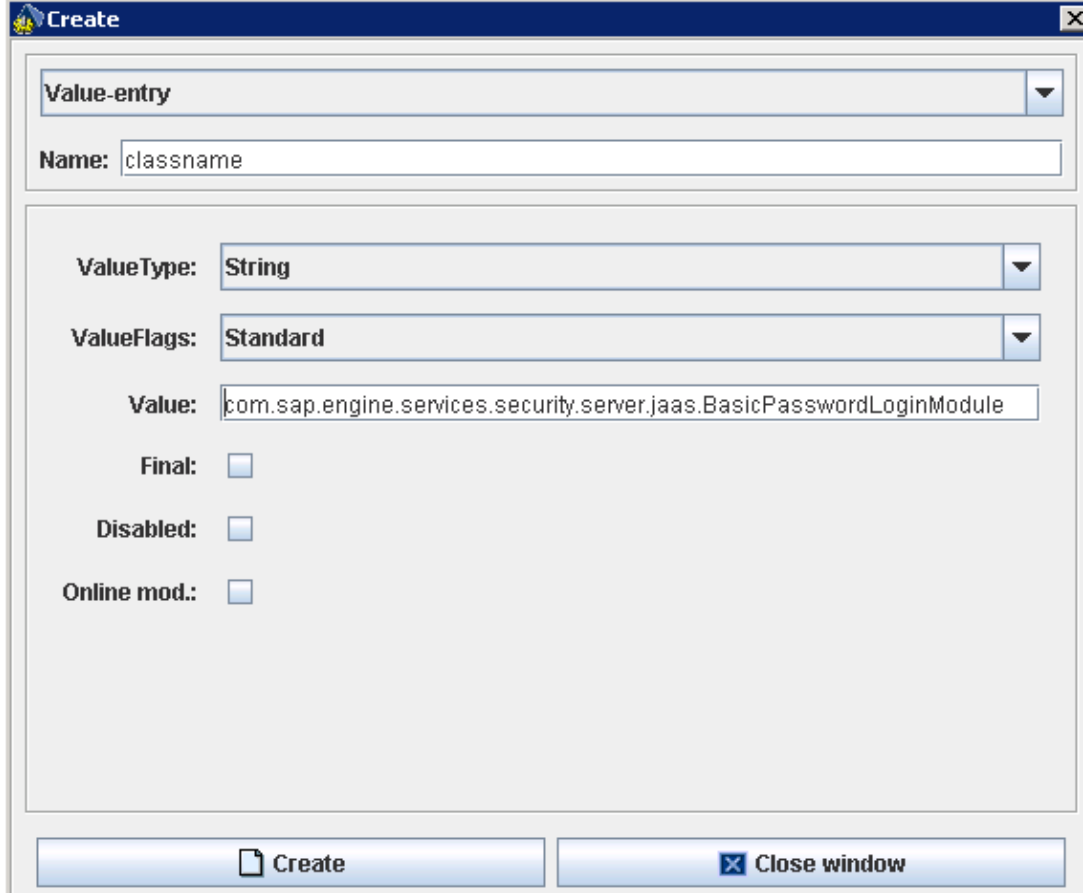

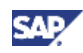

c. Create a new sub-folder

Choose *Value-entry* from the drop-down menu

Name: *flag* Value Type: *String* Value: *SUFFICIENT*

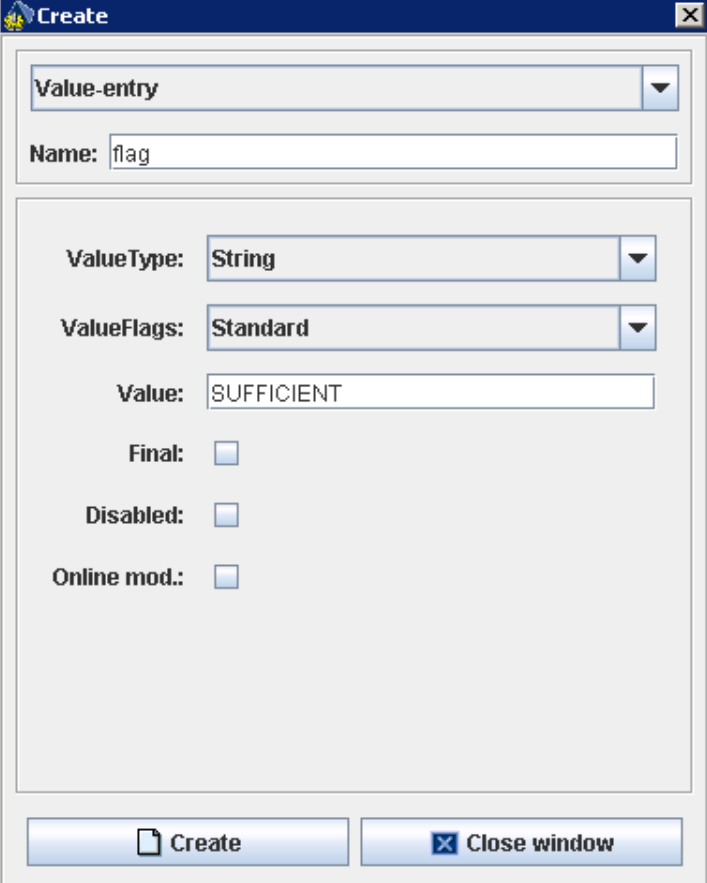

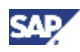

8. The final structure should like this:

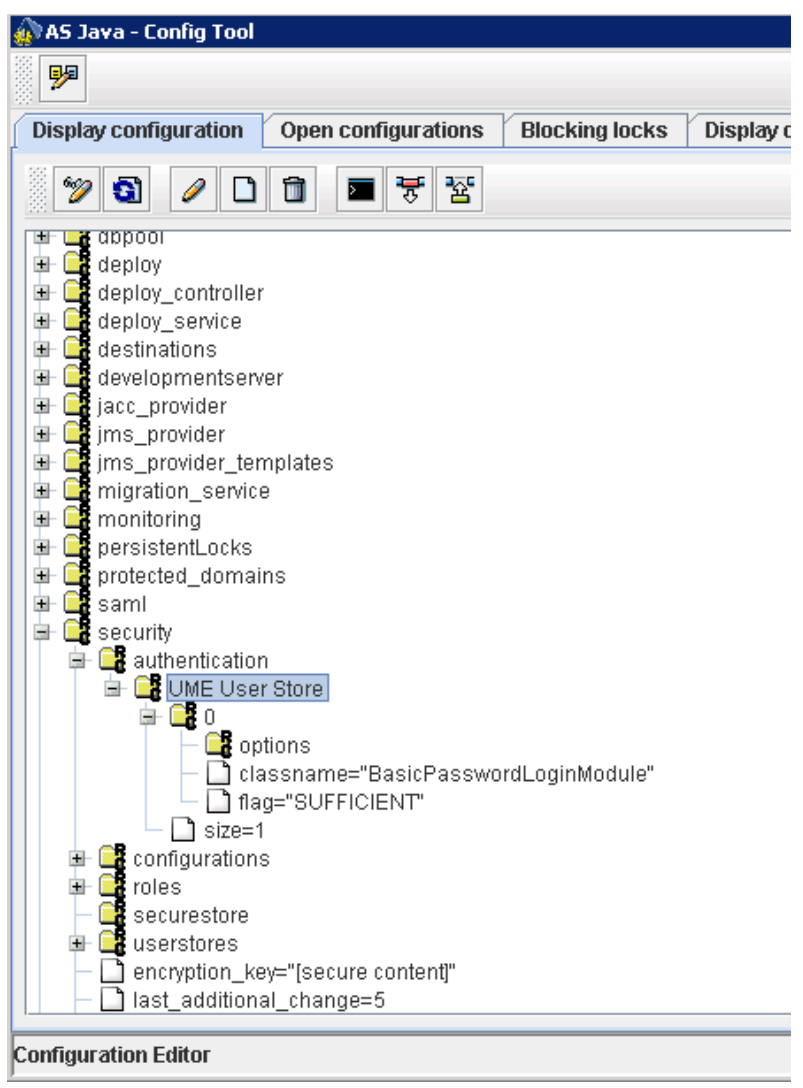

- 9. Close the ConfigTool, offlineconfigeditor.
- 10. Restart the WAS

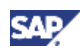

### <span id="page-16-0"></span>4.2 Create a copy of the configuration for future use.

- 1. You can create a copy of the new created configuration into a file for easy restore if required in the future.
- 2. Before closing the configtool, choose the "UME User Store" sub-note and click the "Export configuration to a file" icon.

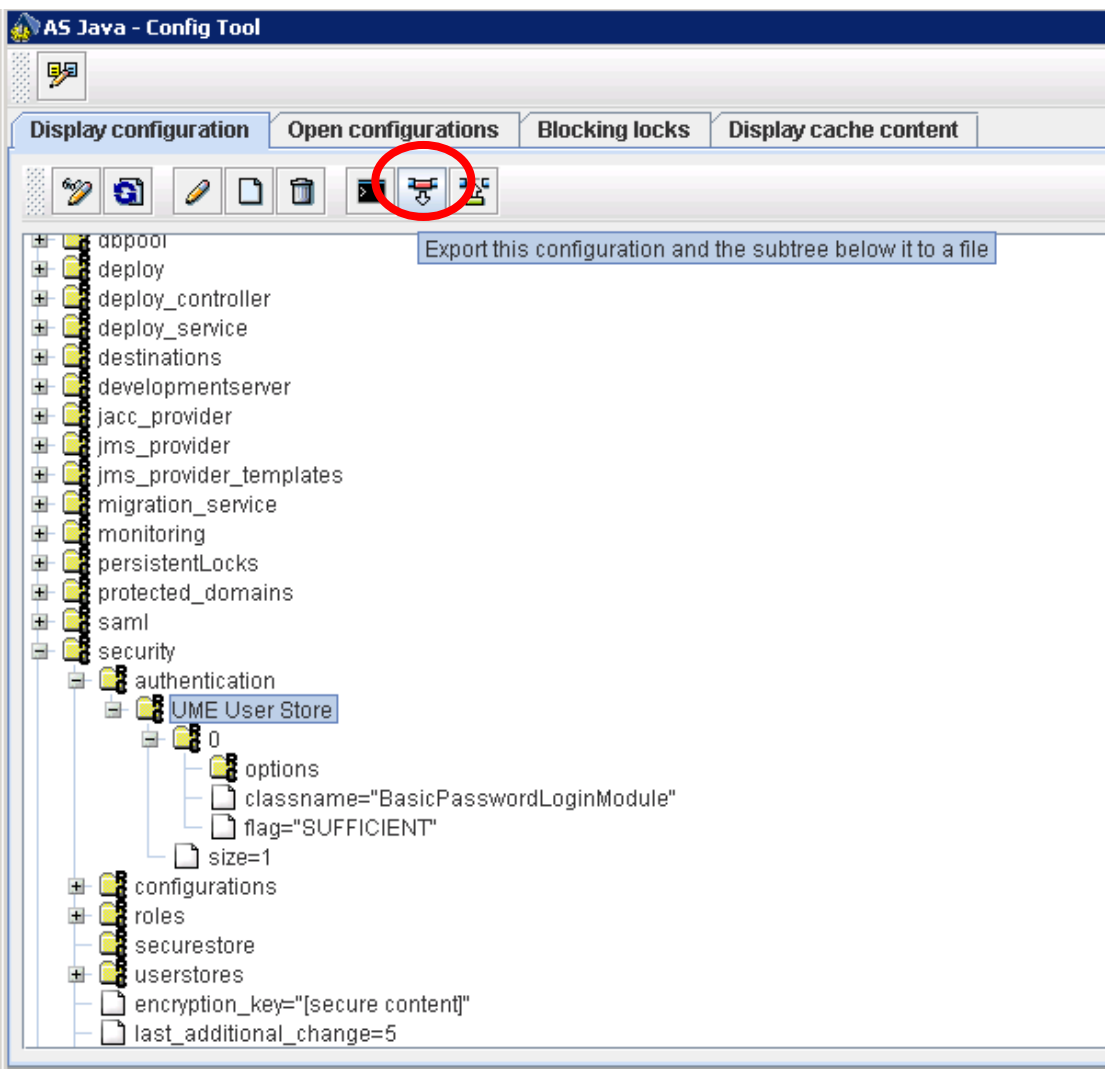

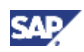

3. On the new pop up window, enter a file name and click "Start Export". Store the configuration for future needs.

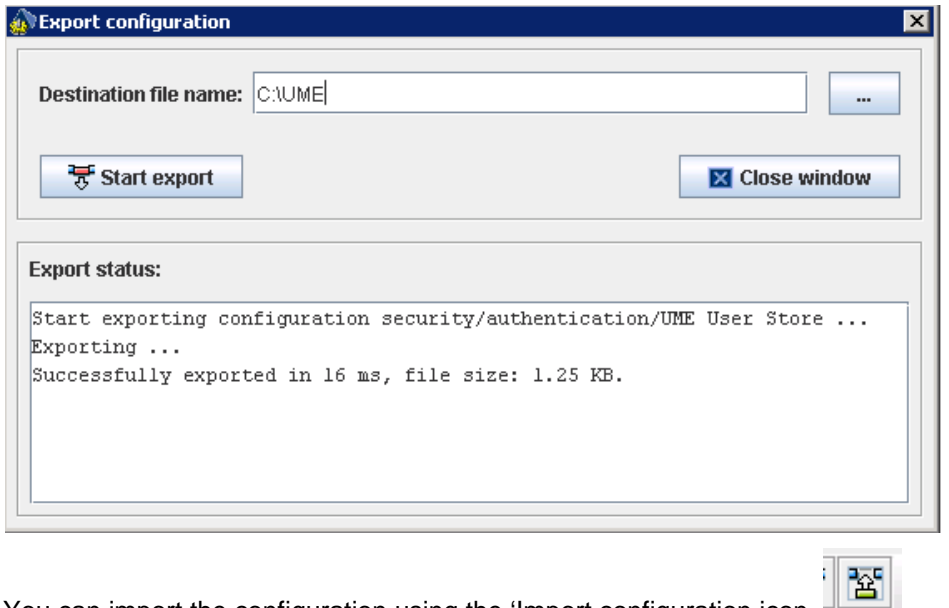

4. You can import the configuration using the 'Import configuration icon

Choose the UME User Store and import content "Directly into the selected configuration"

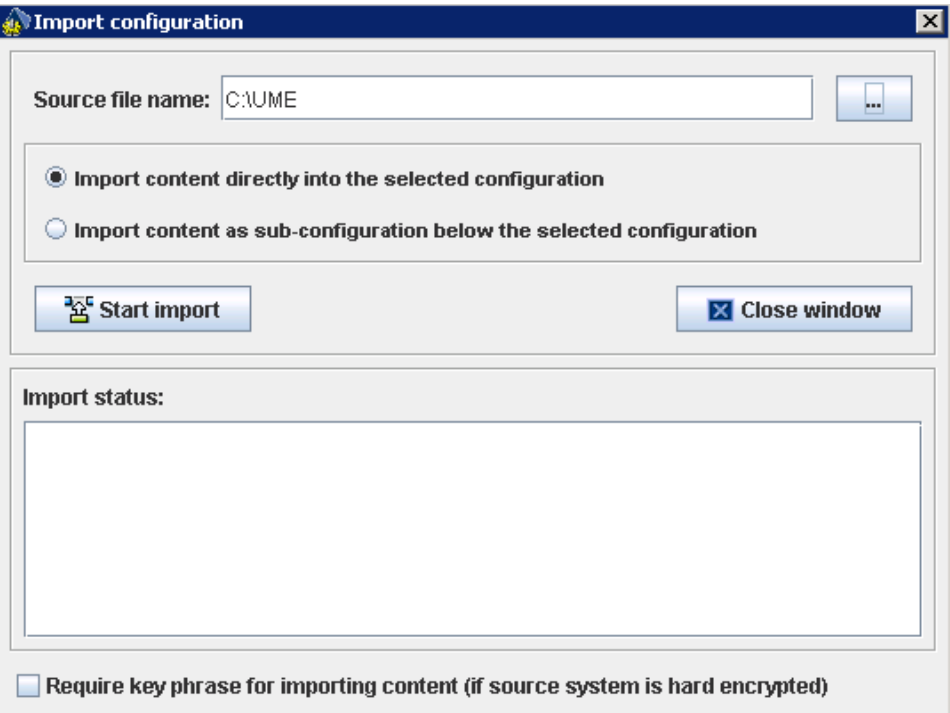

www.sdn.sap.com/irj/sdn/howtoguides

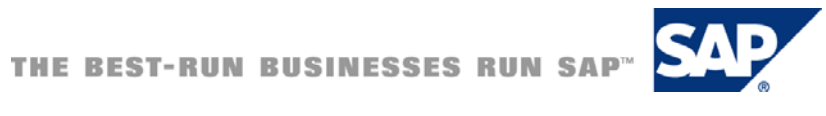